## Перевод класса на индивидуальный учебный план

1. Переходим в раздел **Планирование** подраздел **Нагрузка**

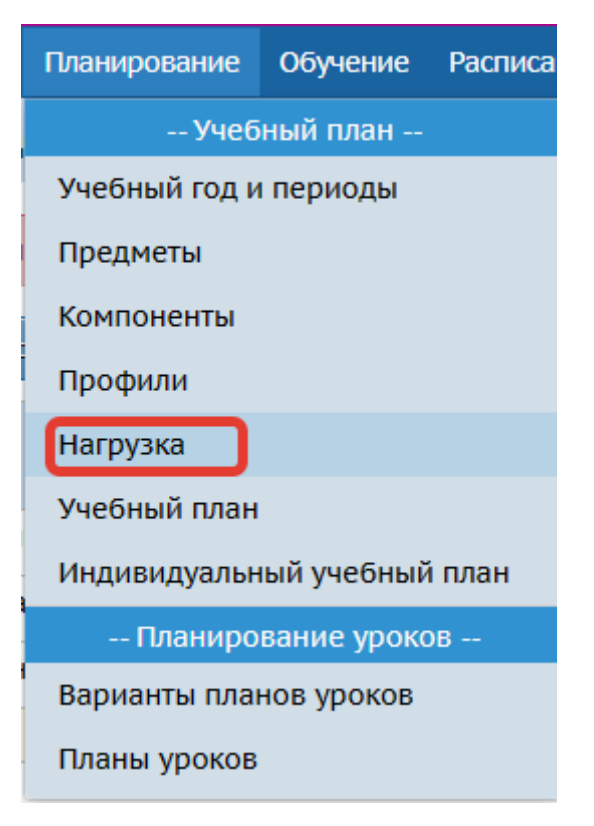

2. В область **Предельная нагрузка ИУП** в необходимые параллели вносим значение предельно допустимой нагрузки для класса. При необходимости нажав на кнопку *«Добавить»* можно внести дополнительные компоненты (например, школьный компонент). Нажимаем кнопку *«Сохранить»*

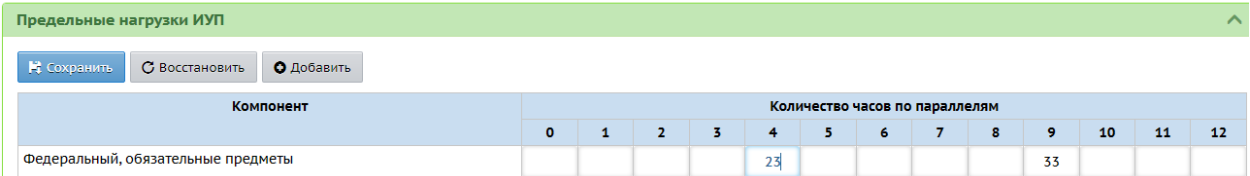

3. Переходим в раздел **Обучение** подраздел **Классы**

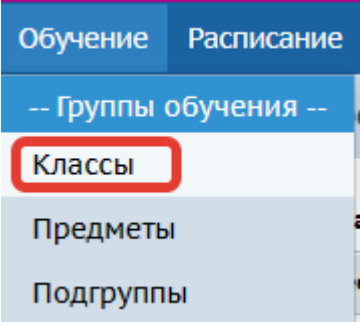

4. В окне **Список классов** нажимаем по названию класса.

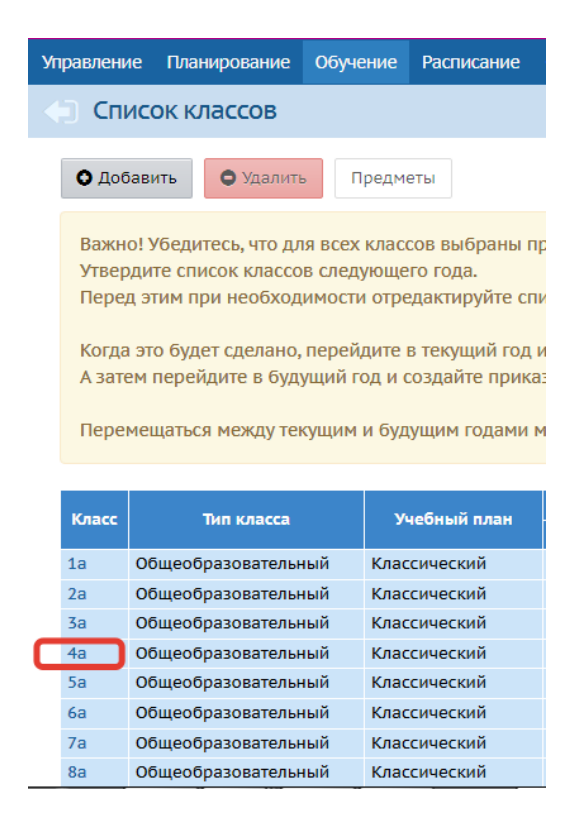

5. В окне **Классы/Редактирование класса** находим пункт **Учебный план** и выбираем из выпадающего списка значение *«Индивидуальный»*. **ВНИМАНИЕ! ПОСЛЕ СОХРАНЕНИЯ КЛАССА С ТИПОМ УЧЕБНЫЙ ПЛАН-ИНДИВИДУАЛЬНЫЙ, ВЕРНУТЬСЯ К КЛАССИЧЕСКОМУ НЕВОЗМОЖНО.**

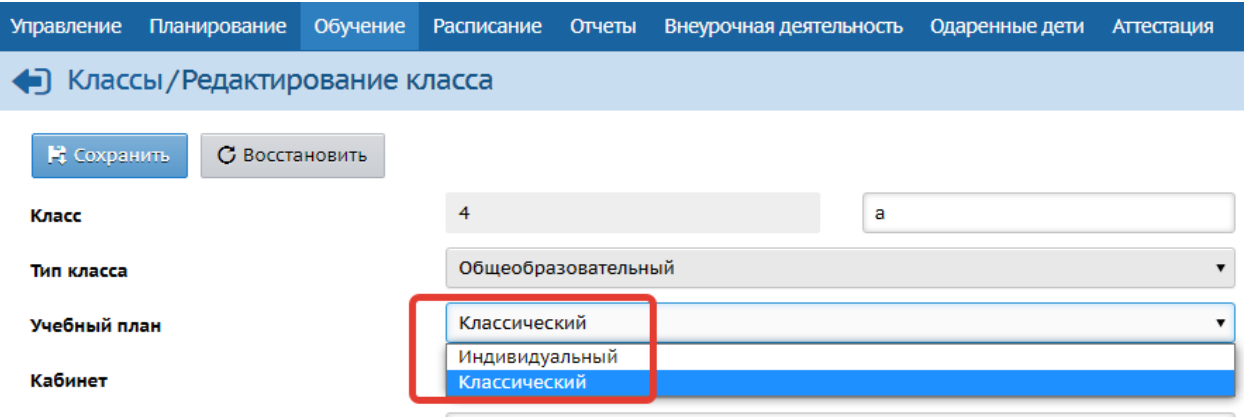

6. Заполняем все необходимые настройки класса и нажимаем кнопку *«Сохранить»*. После этого система выдаст два предупреждения о том, что вы меняете тип учебного плана для класса и выполнить обратное действие будет невозможно. После согласия с данными предупреждениями переходим на страницу **Список классов** и видим, что пункт **Учебный план** изменился на **Индивидуальный**.

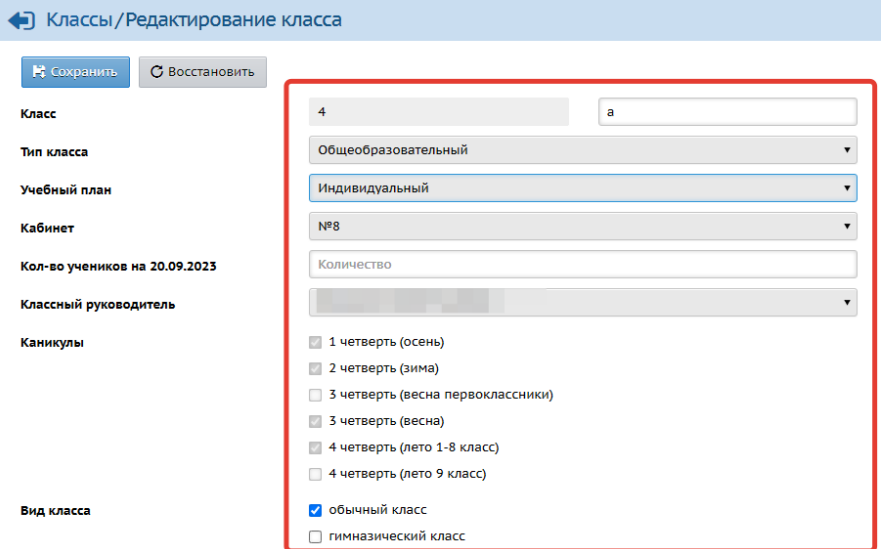

## е кла<mark>сс</mark>а

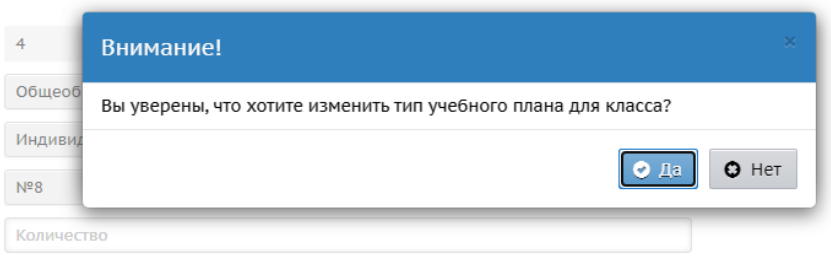

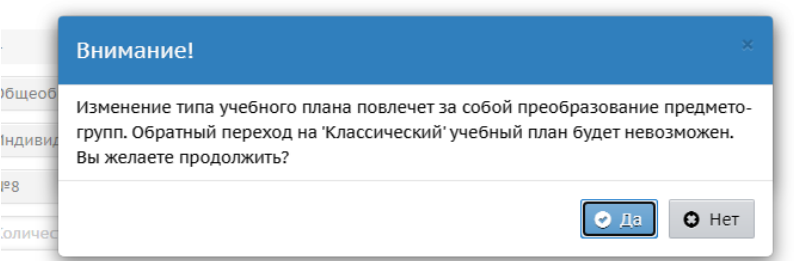

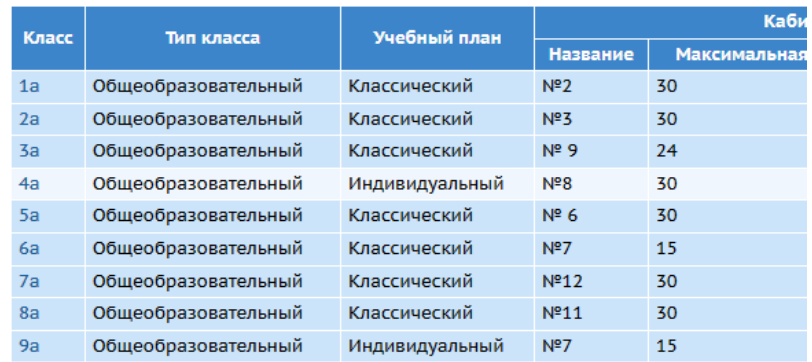

7. Переходим в раздел **Планирование** подраздел **Индивидуальный учебный план**

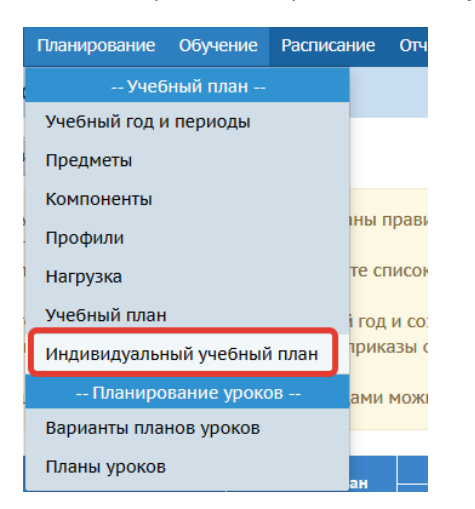

- 8. На странице **Модель учебного плана для формирования индивидуальных учебных планов** необходимо распределить нагрузку по профилям. Доступно 4 профиля (Б-базовый, П-профильный, У-углубленный, Р-расширенный). Базовый профиль можно оставить под Классический вариант учебного плана (он автоматически прописывается там), оставшиеся три можно использовать под другие варианты. При этом если у вас обучающиеся имеют разные диагнозы, но учебный план у них совпадает, то он вносится только один раз.
- 9. Для того, чтобы добавить нагрузку нажимаем на кнопку *«Добавить нагрузку»*.

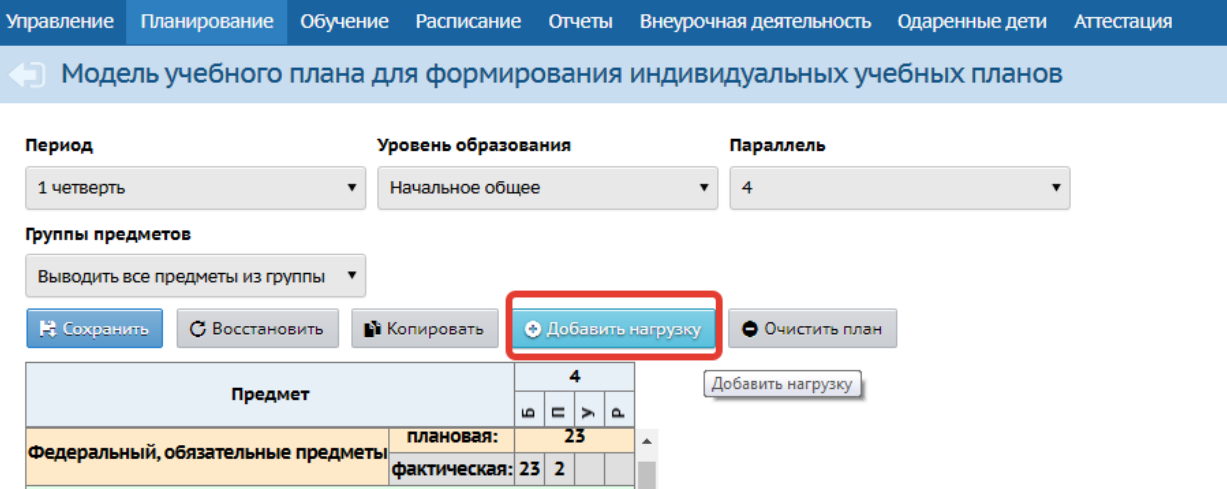

10. В окне **Добавить нагрузку по компоненту (часы в неделю)** в поле предмет вводим название предмета, выбираем компонент в который будет добавлен предмет. Образовательная область проставляется автоматически на основании информации, которая была введена в разделе **Предметы**. Нажимаем кнопку *«Добавить».*

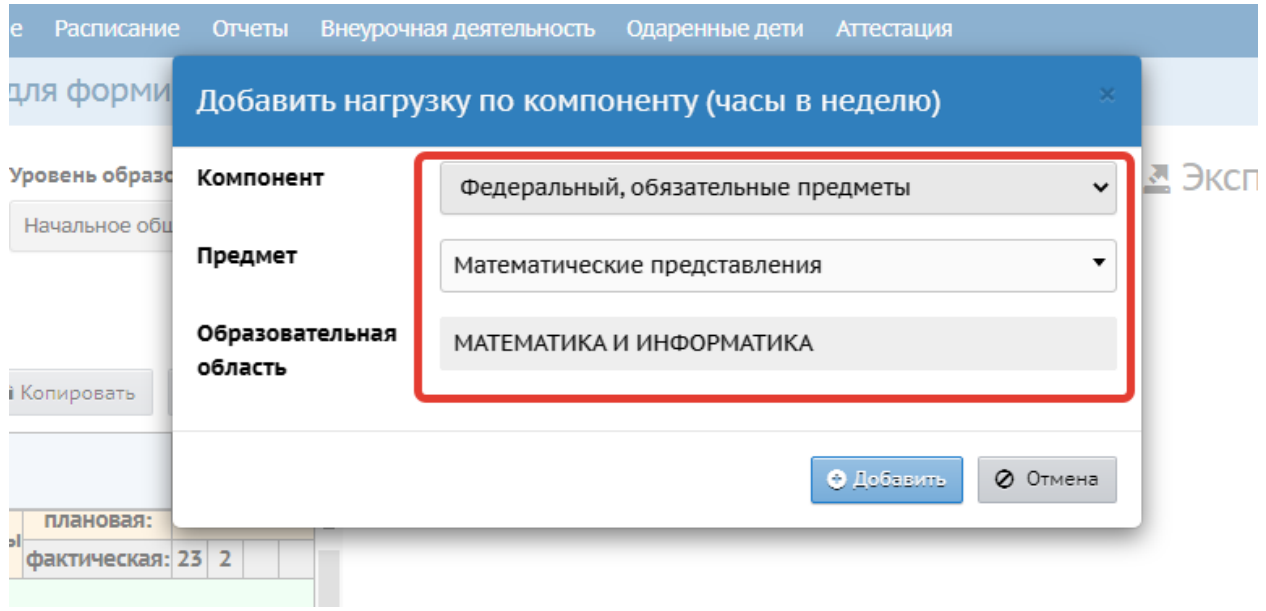

11. Находим наш предмет в списке и проставляем в колонке нужного профиля количество часов. После заполнения всего учебного плана нажимаем кнопку *«Сохранить»*.

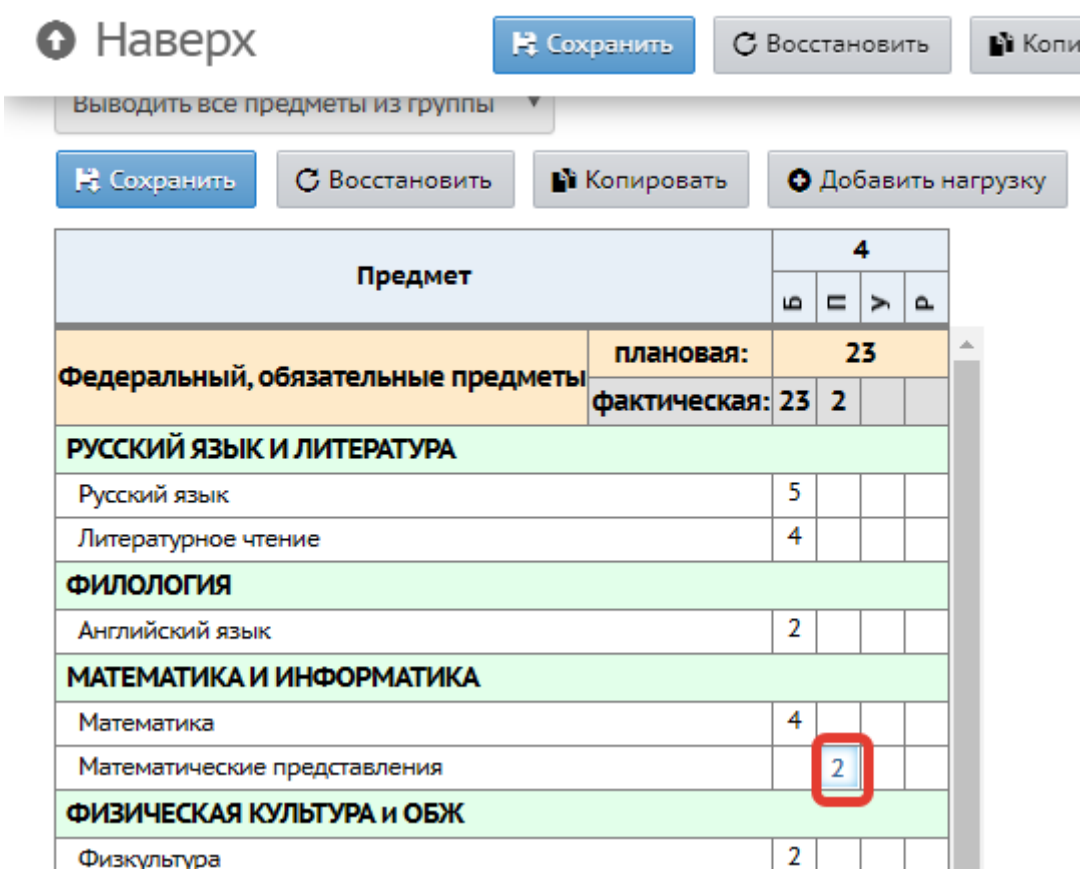

12. На рисунке ниже представлен возможный вариант учебного плана.

## Модель учебного плана для формирования индин

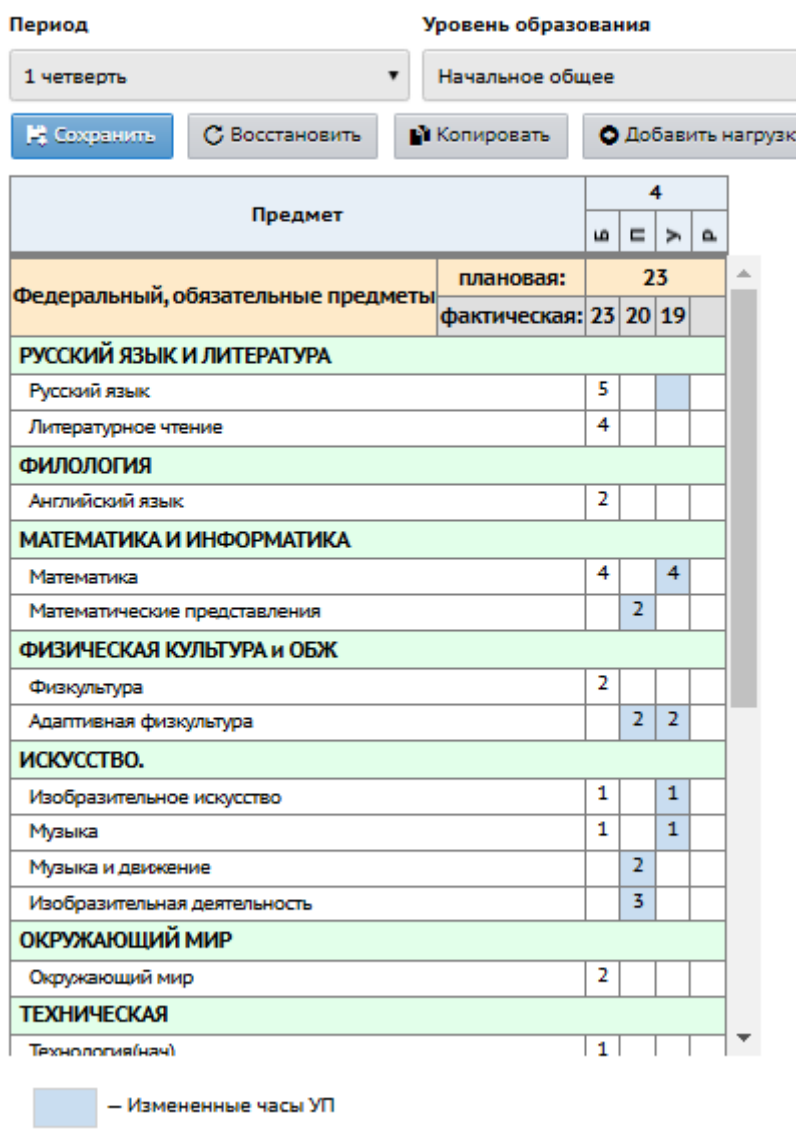

- Превышение нагрузок УП

13. После заполнения **Индивидуального учебного плана** переходим в раздел **Обучение** подраздел **Предметы**.

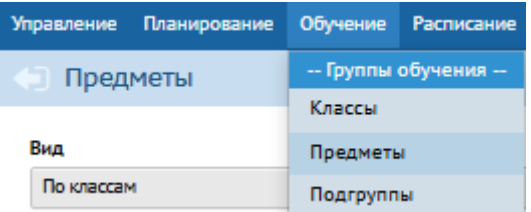

14. В окне **Предметы** выбираем необходимый нам класс и видим, что на основании нашего учебного плана автоматически созданы предметогруппы по каждому предмету и профилю.

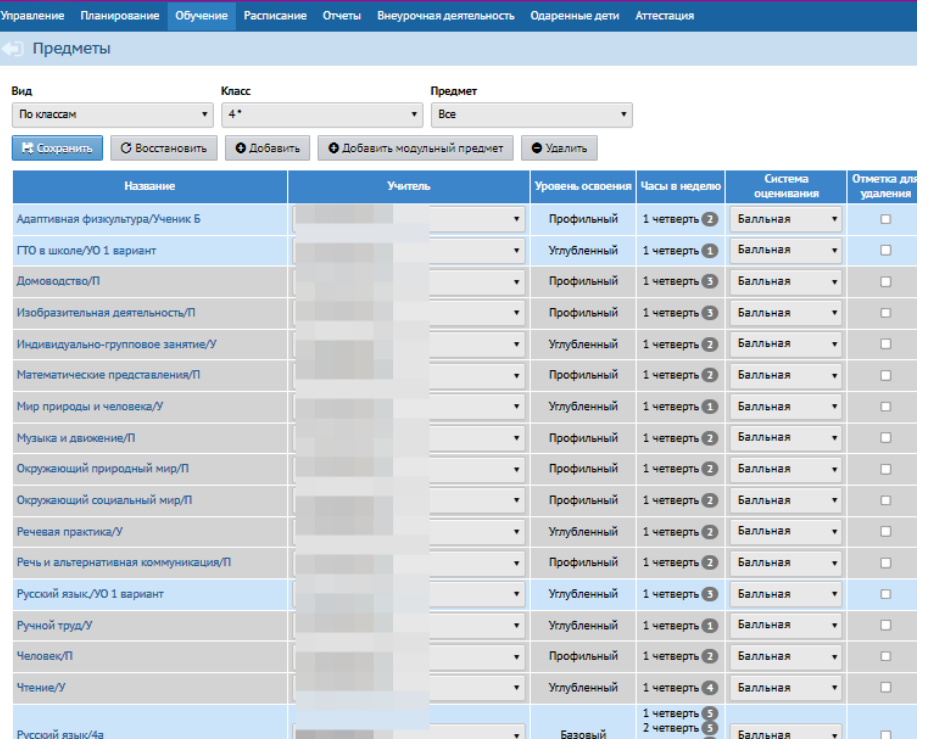

- 15. В окне **Предметы** указываем для каждой предметогруппы ведущего учителя.
- 16. При необходимости можно добавить дополнительные предметогруппы.
- 17. К примеру, по одному из вариантов учебного плана обучаются два ученика на индивидуальном обучении. Рассмотрим пример создания предметогруппы для предмета Адаптивная физкультура для каждого из обучающихся. Для того, чтобы добавить дополнительную предметогруппу нужно в окне **Предметы** нажать кнопку *«Добавить»*.

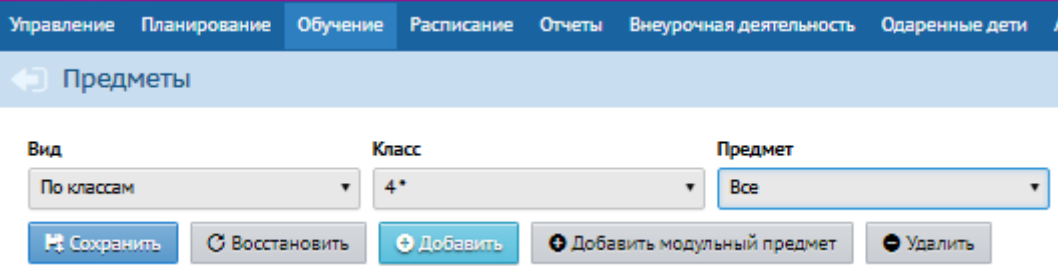

18. В поле **Параллель** указываем галочкой нужный нам класс (в нашем случае 4). В поле **Предмет** из выпадающего списка выбираем нужный нам предмет (Адаптивная физкультура), уровень предмета проставляется автоматически. Поле **Название** разделено на две части, в первой само название предмета, после знака «/» название предметогруппы для этого предмета. Вводим во второе поле название (например, Ученик А). В поле **Учебный период** проставляем галочки по четвертям. Выбираем учителя и нажимаем кнопку *«Сохранить».*

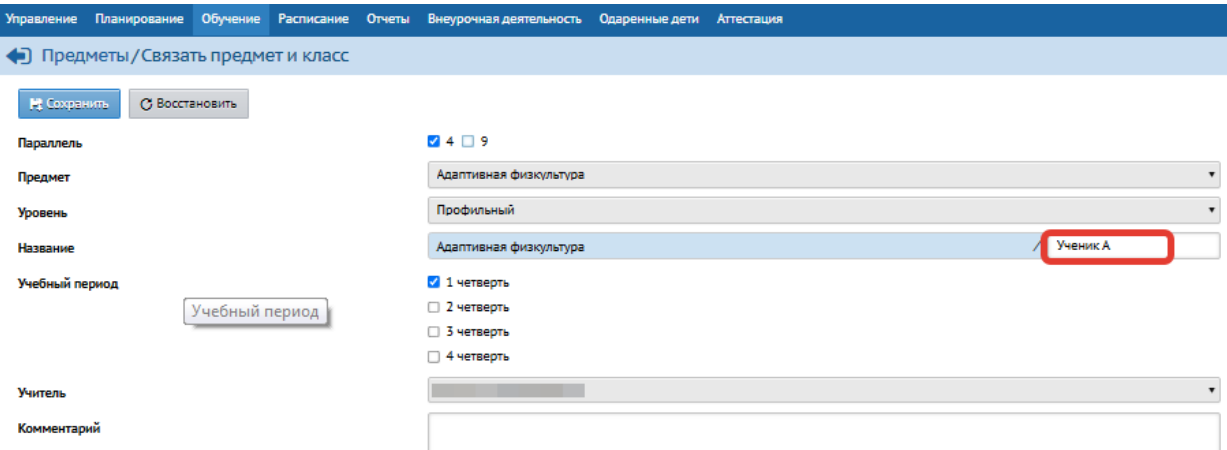

19. Таким образом создаем предметогруппы для всех. На рисунке ниже образец созданных двух групп для разных обучающихся по предмету Адаптивная физкультура. Для каждой группы можно создать отдельное расписание и будет создана отдельная страница журнала.

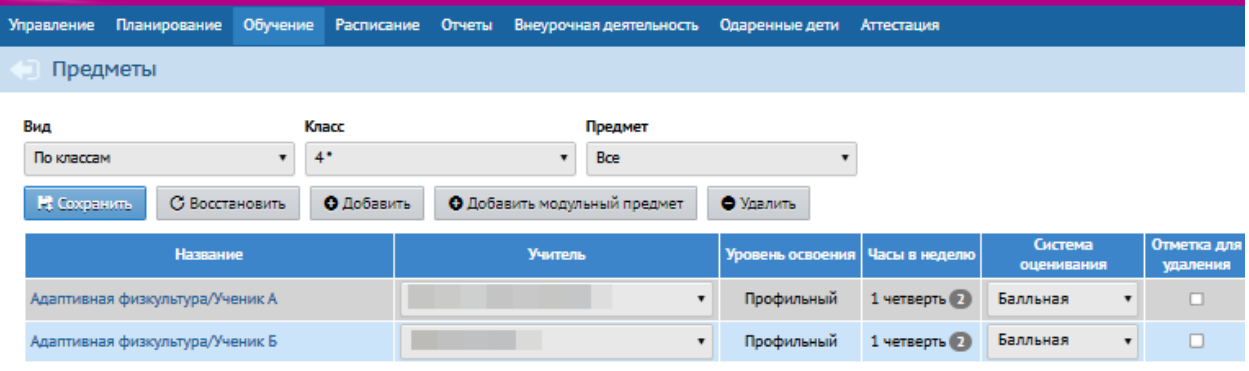

20. После создания всех необходимых групп нужно распределить по ним обучающихся. Для этого переходим в раздел **Обучение** подраздел **Подгруппы**.

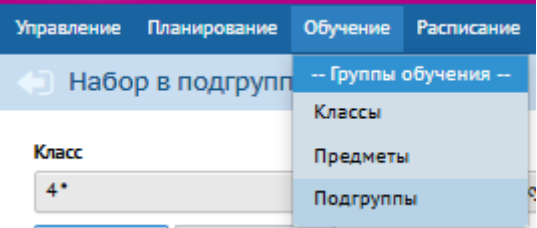

21. В ячейках указываем необходимые **Класс**, **Предмет** и т.д., ячейку **Подгруппа** указываем значение *«ВСЕ»*. На экране появляется таблица с списком обучающихся и колонками подгрупп созданных для этого предмета. Распределяем учащихся по подгруппам проставляя или снимая галочки в нужной подгруппе. Нажимаем кнопку *«Сохранить».* В предметах Классического учебного плана остаются галочки у всех обучающихся, кроме тех которые в классе не занимаются.

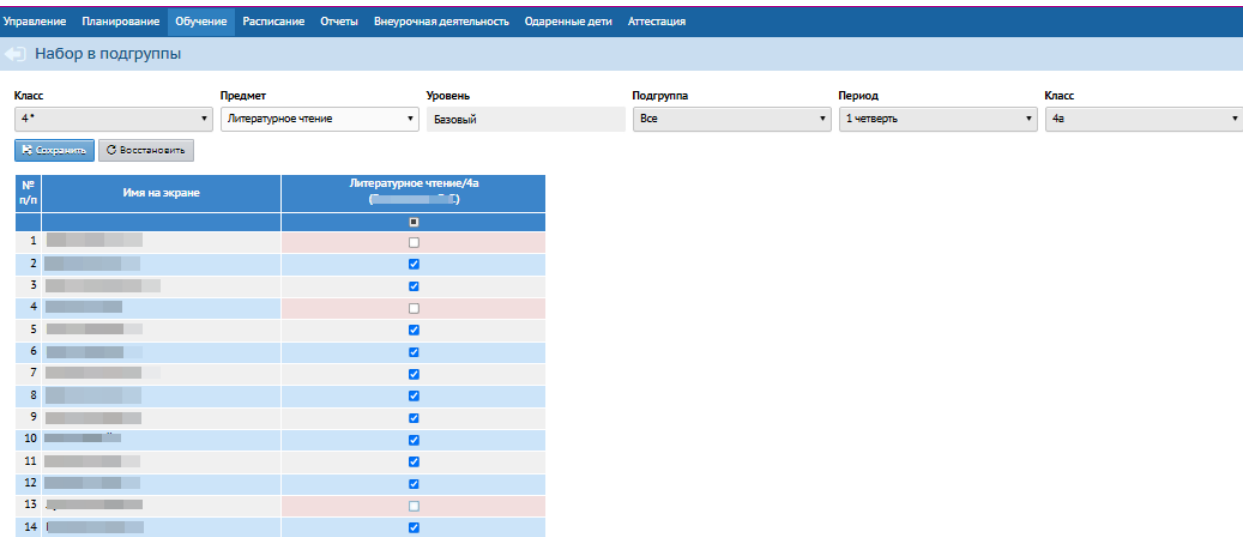

22. В предметах (подгруппах) созданных для отдельных обучающихся или групп обучающихся остаются только эти учащиеся.

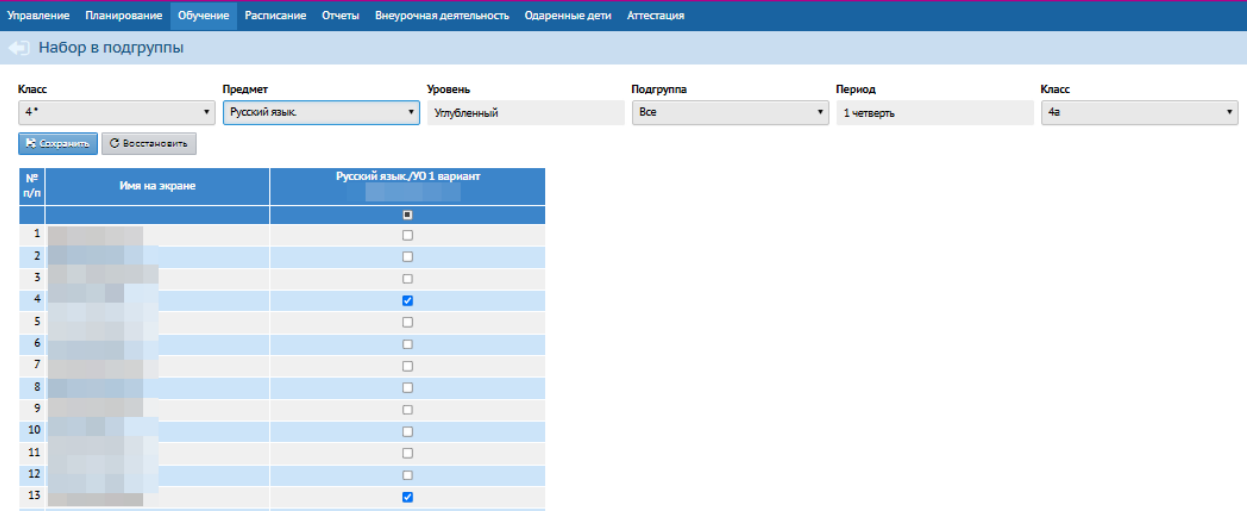

23. На рисунке ниже показан пример распределения двух обучающихся по Предмету Адаптивная физкультура, занимающихся индивидуально.

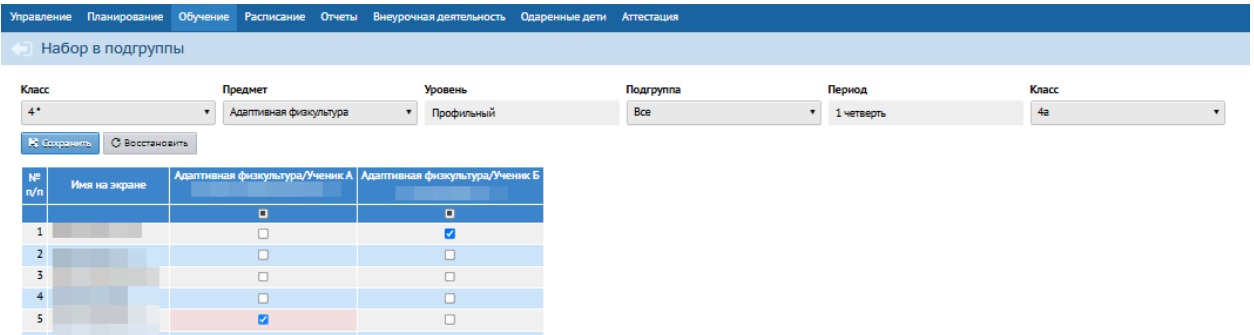

24. После распределения обучающихся по подгруппам, можно переходить к составлению расписания. Расписание создаётся также как и для классического учебного плана. Отличие заключается в том, что появляется фильтр Группа, где указывается помимо предмета, та предметогруппа по которой вносится расписание. После внесения расписания автоматически формируется журнал.

## -<br>Управление Планирование Обучение Расписание Отчеты Внеурочная деятельность Одаренные дети Аттестация **В Назначить время занятий и внести их в школьное расписание** Knacc Предмет **Период Неделя Tpynna**  $4^{\bullet}$  $(4.09.23 - 10.09.23):2$   $\mathbf{r}$  **O O** — День занятия<br>День занятия **Кабинет Учитель**  $\boxed{\mathsf{Riv}}$  04.09.2023 1/2 v 09:20-10:00 v  $\langle \rangle$

 $^\star$ 

 $\blacksquare$ 

 $4\pi$  v 07.09.2023 1/11v 17:05-17:45